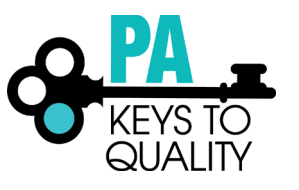

# **HOW TO SCHEDULE A CONFERENCE**

## **Conference entry is only available to training sponsor organizations who are approved as a Conference Organizer.**

- 1. Go to [www.papdregistry.org.](http://www.papdregistry.org/)
- 2. Click 'Login' in the top right corner.

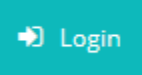

3. Enter your email address and password, then click 'Login'.

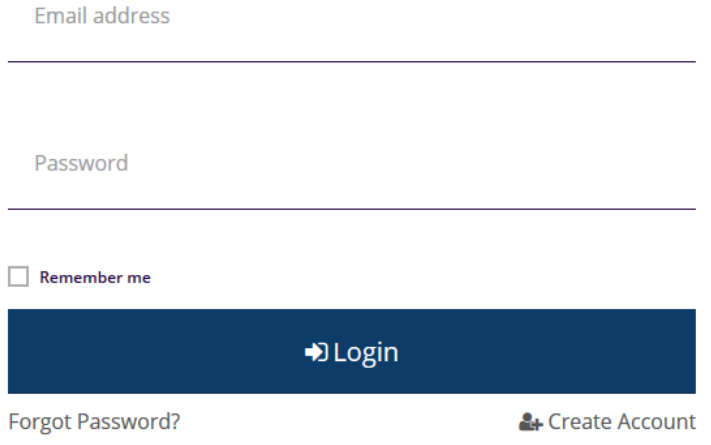

- 4. Select your organization profile (purple box) from the drop down in the upper right hand by your name.
- 5. Select 'Training Entry' in the left-hand menu.

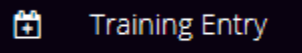

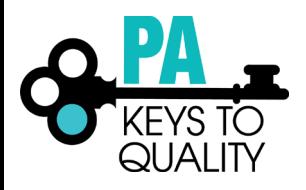

 $\times$ 

#### 6. Click 'New Conference'.

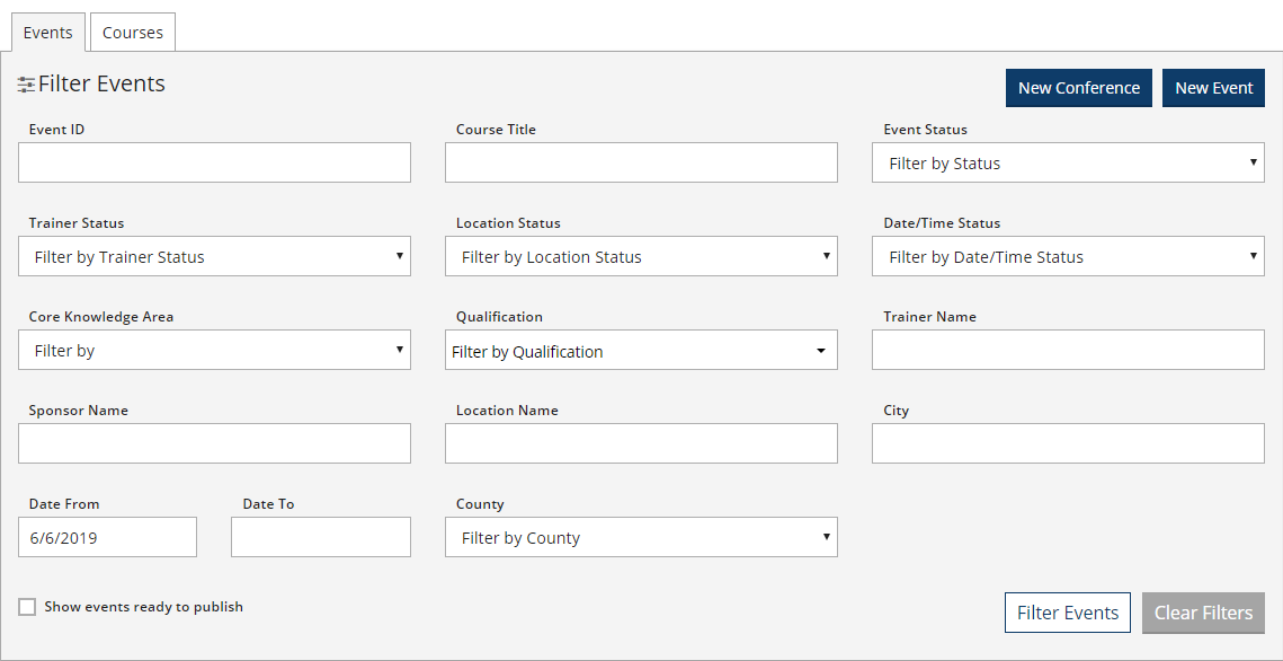

#### 7. Enter the Conference Name and click 'Save & Open'.

#### H New Conference

#### Need to create a Conference?

All you need is the conference name to begin. You can return at any time to complete the conference setup.

#### **Conference Name**

How to Schedule a Conference

Clicking either save button will create this conference in draft status.

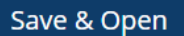

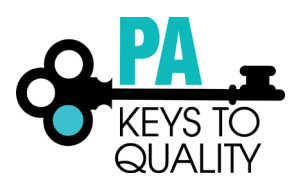

### 8. Conference Details

a. Click 'Manage'

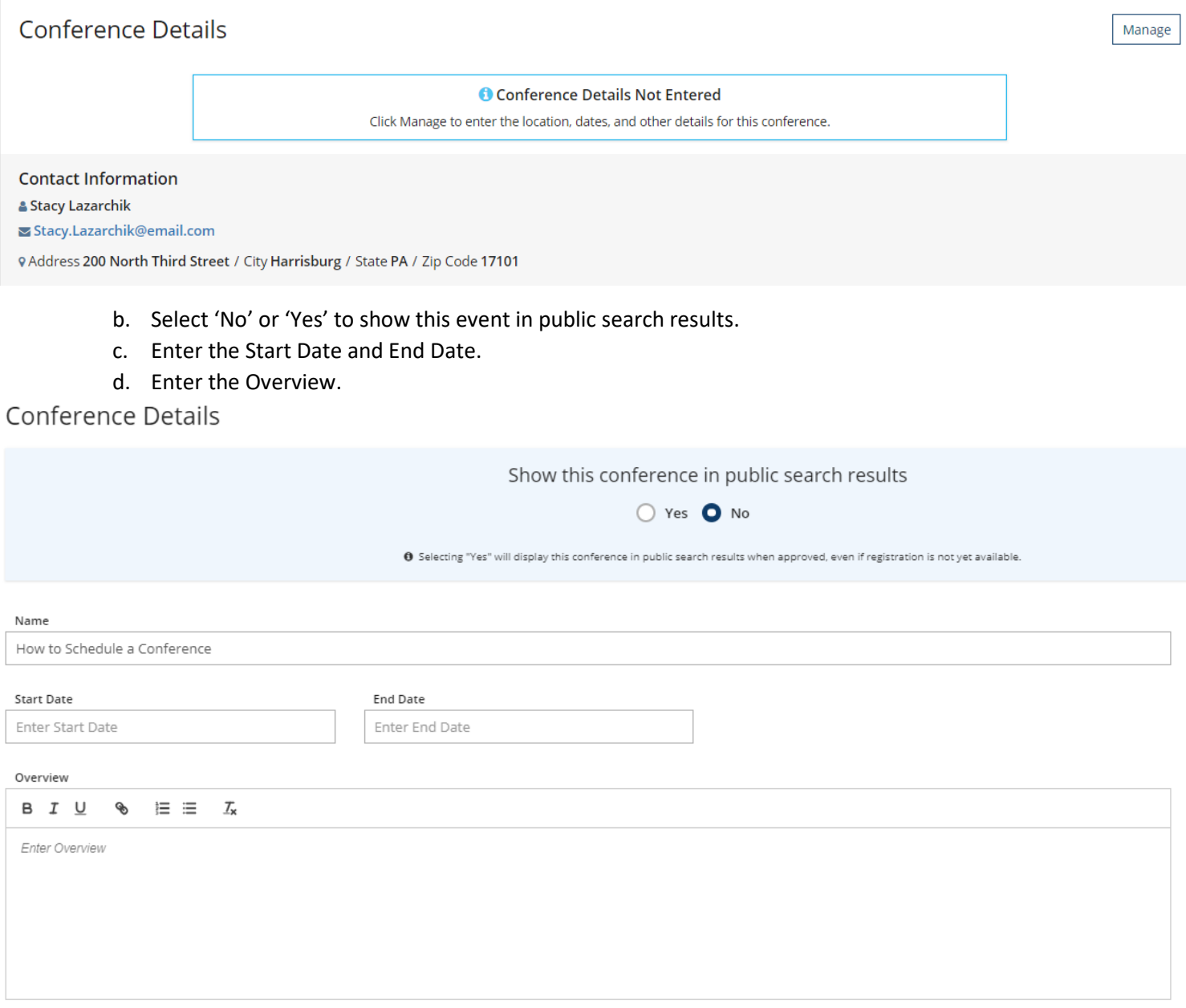

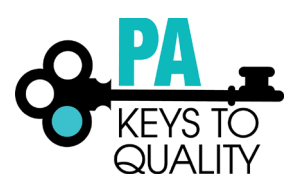

- e. Location: Enter in the location for the conference.
- f. Contact Information: This information will default to the contact information used on the org profile. This may be edited if needed.
- g. Additional Contact Info box: you may include any additional information about the event in this box.
- h. Click 'Save'.

#### Location

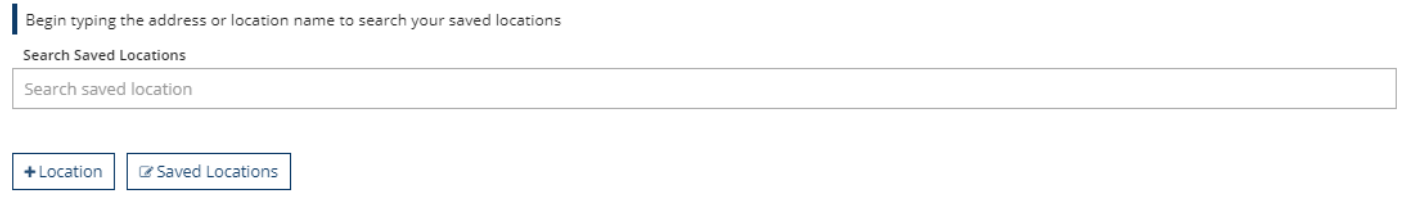

### Contact Information

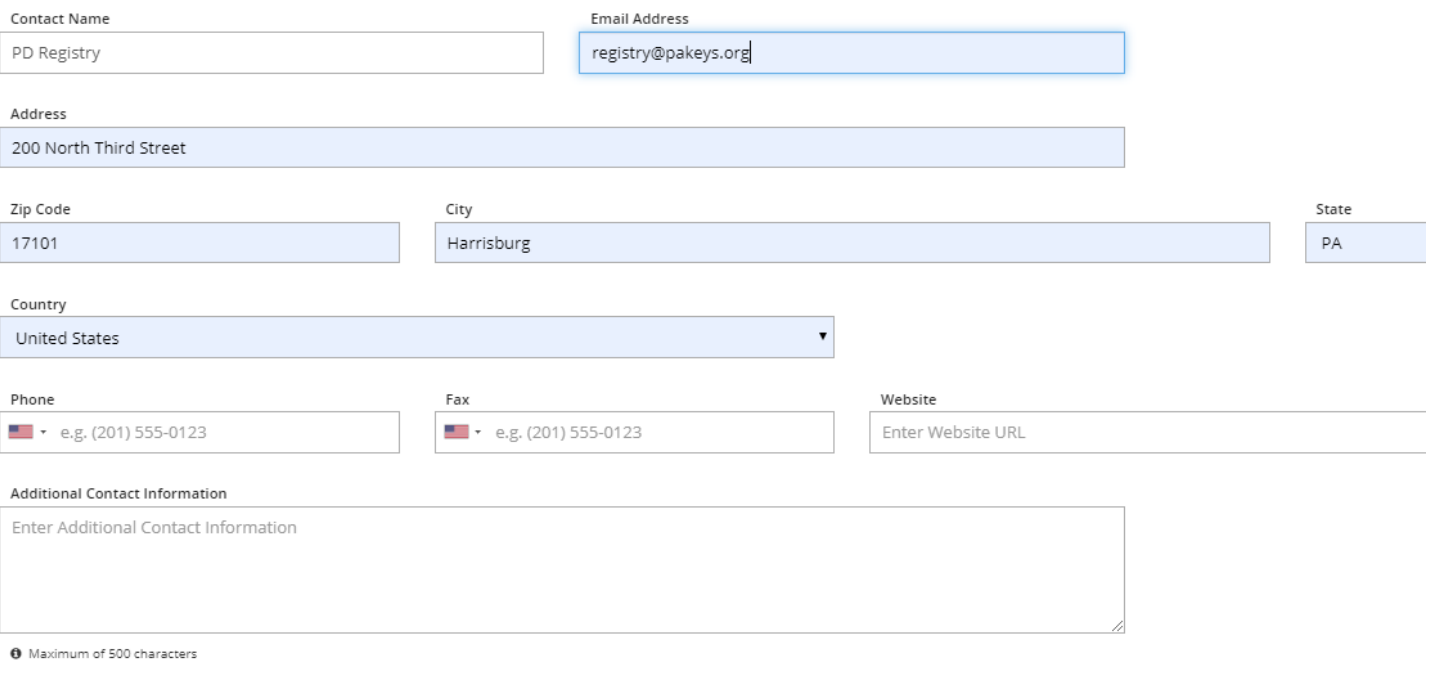

Save

Close

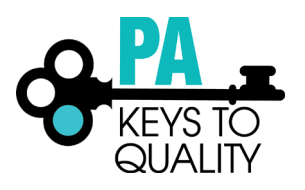

 $\theta$ 

- 9. Conference Information Updated
	- a. Click 'OK'

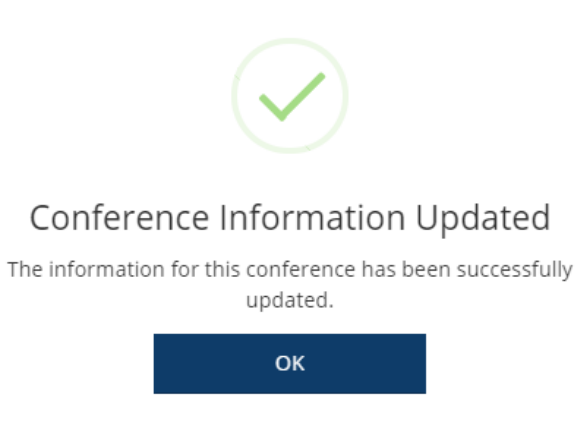

#### 10. Conference Registration

a. Click 'Manage'

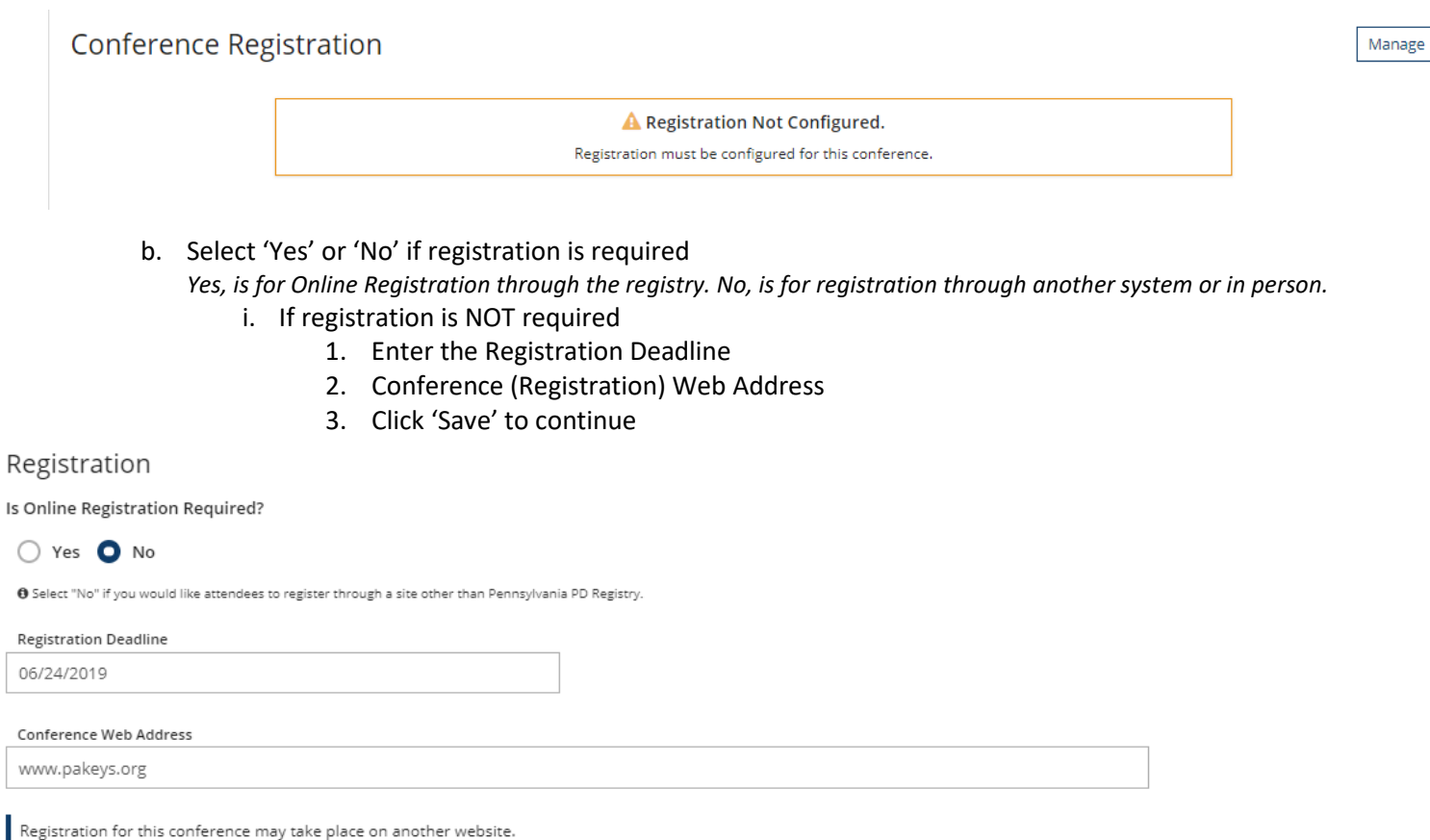

Save

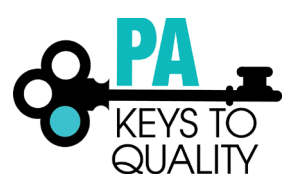

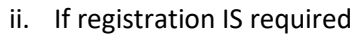

- 1. Enter the Max Number of Attendees
- 2. Click 'Save' to continue

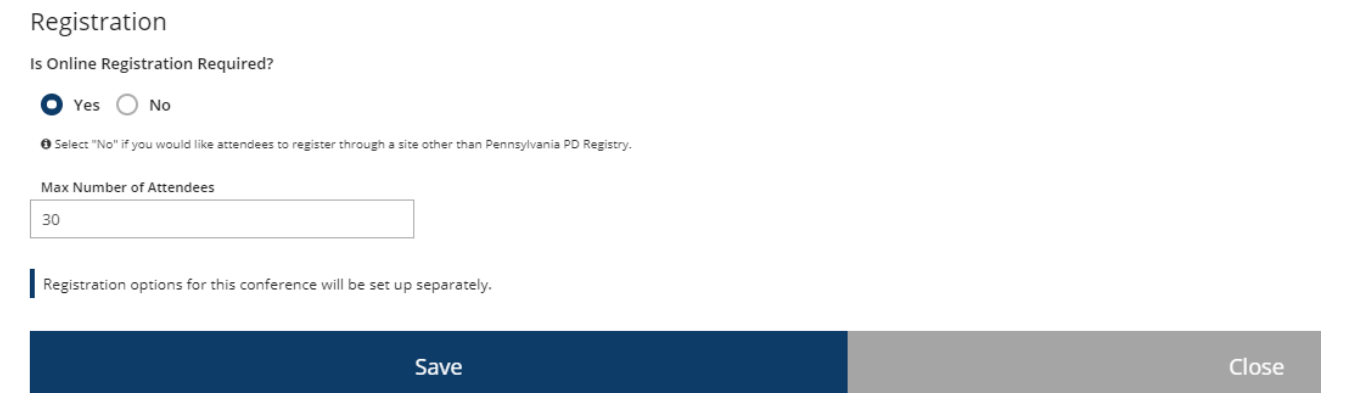

c. Conference Registration Emails: If you selected Yes for the above step (10.b) and the conference will use online registration, click 'Manage' > 'Registration Emails'.

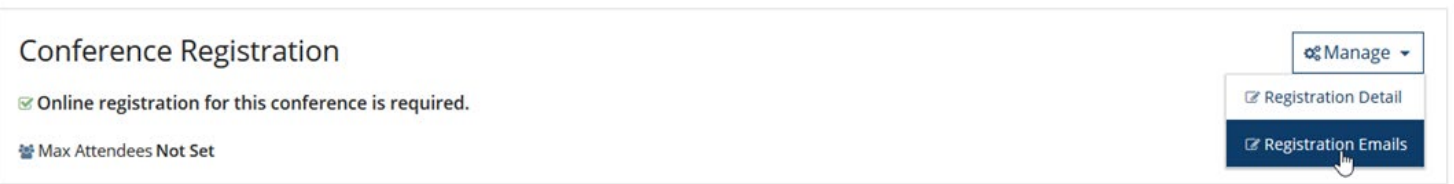

- i. Text entered in Confirmation Email Text will be included in the email that gets sent to users when they register for the conference.
- ii. Text entered in Reminder Email Text will be included in the email that gets sent to users 3 days prior to the conference.

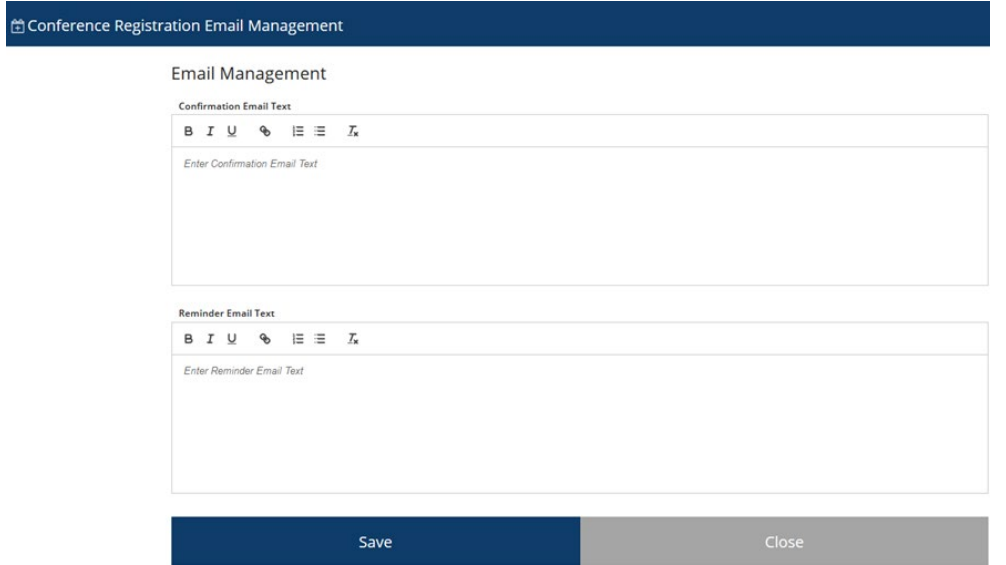

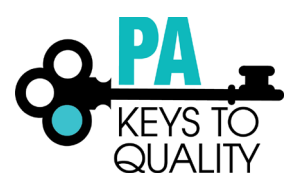

a. The text for these boxes is defaulted based on information from the Org Profile > Settings tab. Any edits here affect only the conference, and if left blank will exclude the selected text below.

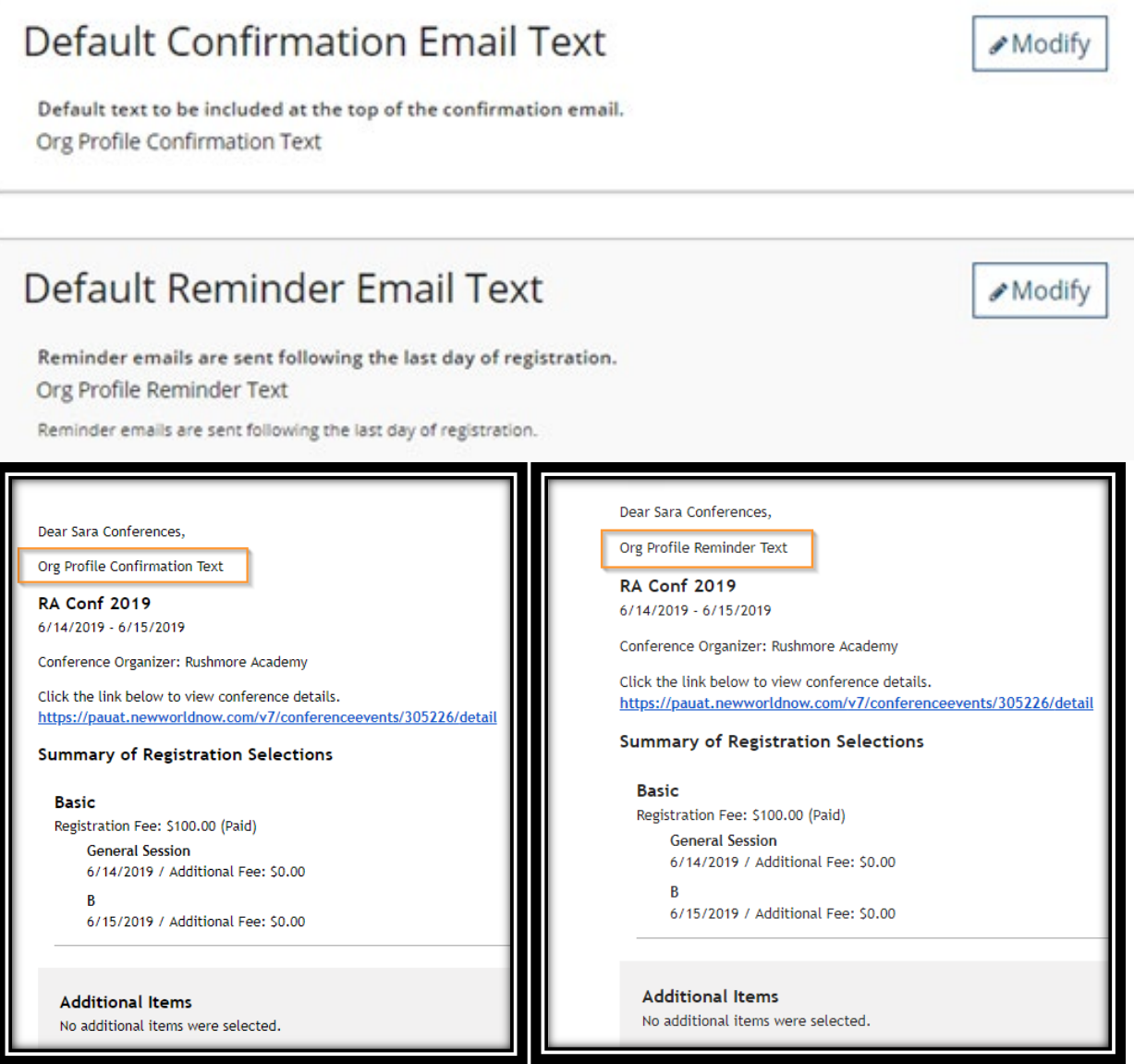

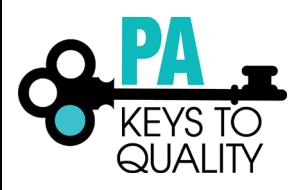

+Session

#### 11. Conference Registration Updated

a. Click 'OK'

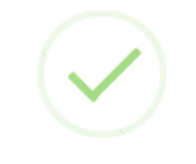

## Conference Registration Updated

The registration information for this conference has been successfully updated.

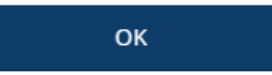

#### 12. Sessions

a. Click '+Session'

### **Sessions**

■ Thursday, June 20, 2019 © Sessions

#### b. Session Type: General Session or Training Session. Select "General Session" if NO training hours will be counted for this session.

### What kind of Session is this?

Session type will determine if the attendees of this session will receive credit toward their professional development career ladder.

 $\overline{\mathbf{v}}$ 

Select Session Type Required

Select "General Session" if NO training hours will be counted for this session.

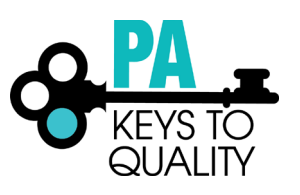

- c. Session Details:
	- i. Enter the Name of the session
	- ii. Enter the room location for the session
	- iii. Select the date if the conference is more than one day. Otherwise the date is defaulted for single-day conferences.
	- iv. Enter the start and end time
	- v. Enter the overview for this session

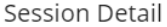

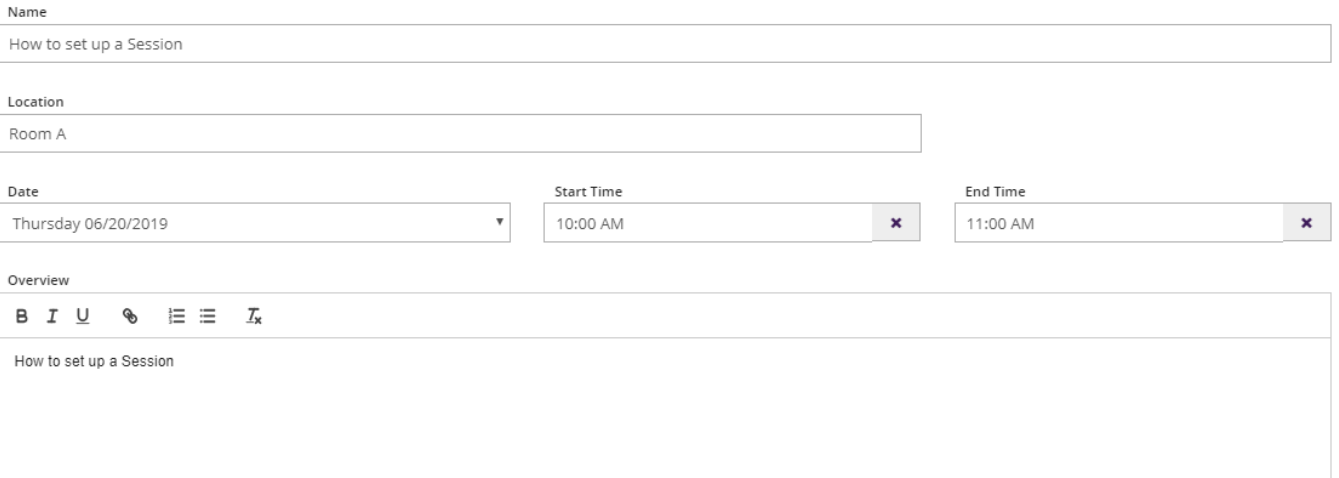

- d. Attendance: This section is only available for conferences that require Online Registration. It determines whether the session can be included in a registration option.
	- i. Select 'Yes' or 'No' if verified attendance is required.
	- ii. If YES, enter in the capacity for this session.

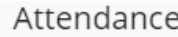

Verified Attendance Required?

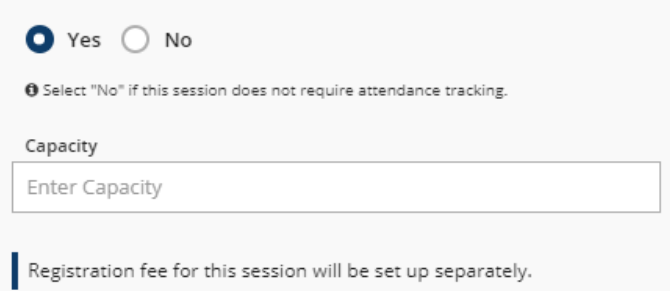

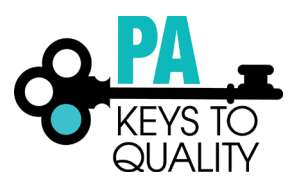

- e. Instructor
	- i. Click '+Instructor'

Instructor

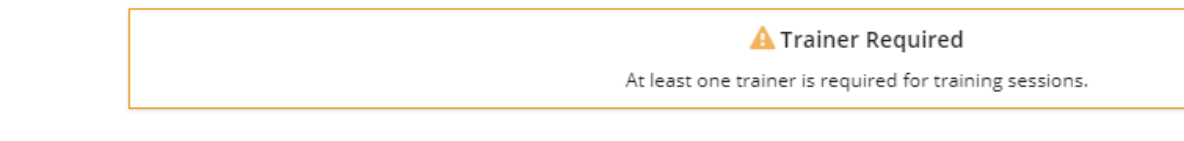

+Instructor

ii. Enter in the Instructors Registry ID# within the Trainer ID section or the Trainer's name. Click 'Search'.

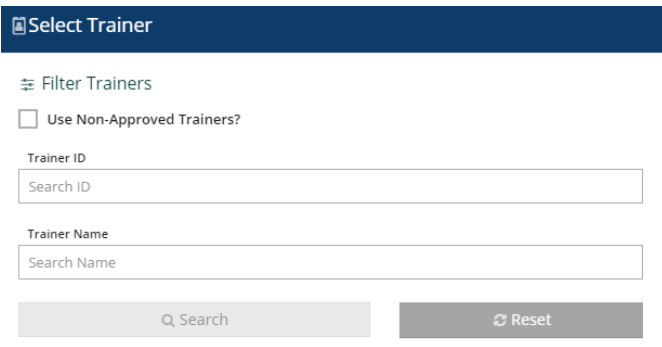

- iii. If the trainer is a non-approved PQAS instructor, check the 'Use Non-Approved Trainer' box and complete the Trainer's Name, Organization and Qualifications boxes.
- iv. Click 'Add to Event'.

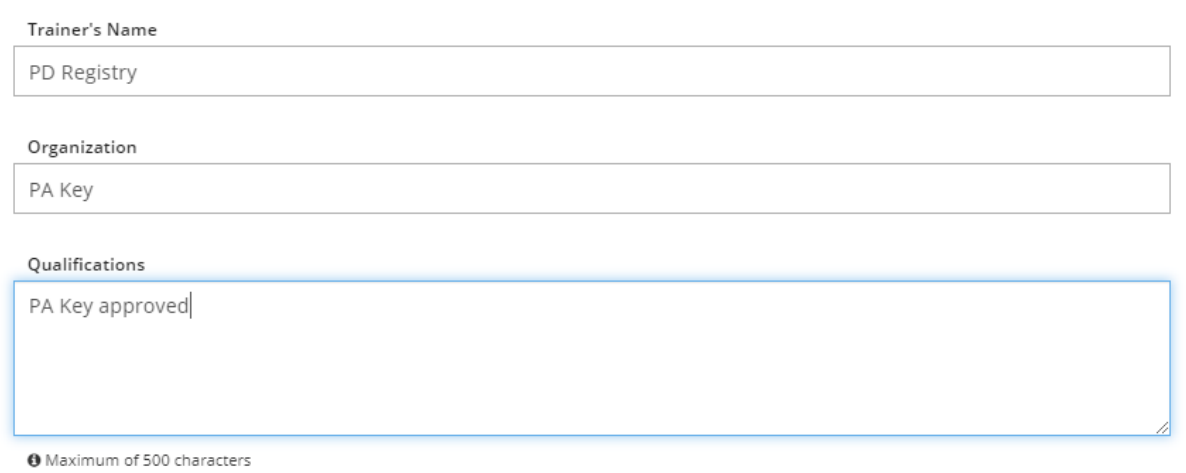

Add to Event

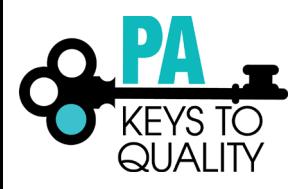

v. Click 'No' if you are done adding instructors. Click 'Yes' if you would like to add another.

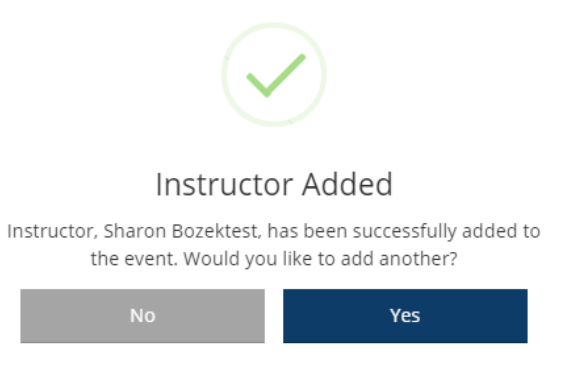

vi. If this instructor should have Administrative Access to this session to Manage the Roster, check the 'Administrative Access' box.

#### Instructor

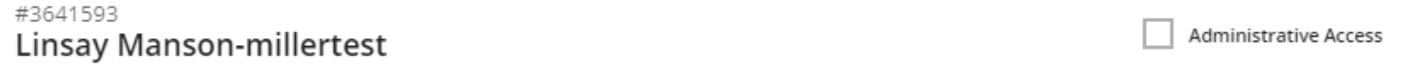

#### f. Select the Training Language.

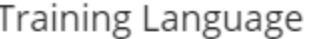

#### Language

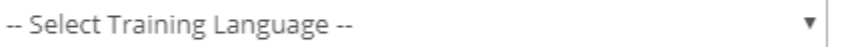

The training language will be the primary language spoken for this session.

#### g. Course Details

- i. Select the 'Course Level' (C1, C2, C3)
- ii. Course Category
- iii. Training Hours- enter the amount of time this session will be. (not the whole conference)

#### Course Detail

Attendees of training sessions will have the hours entered for the session applied to their training hours.

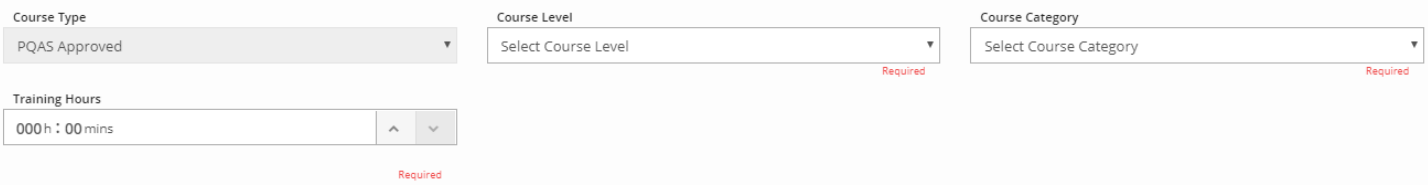

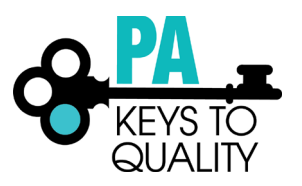

h. Add the hours for the course to the Knowledge Areas that the content applies. You may select multiple Knowledge Areas.

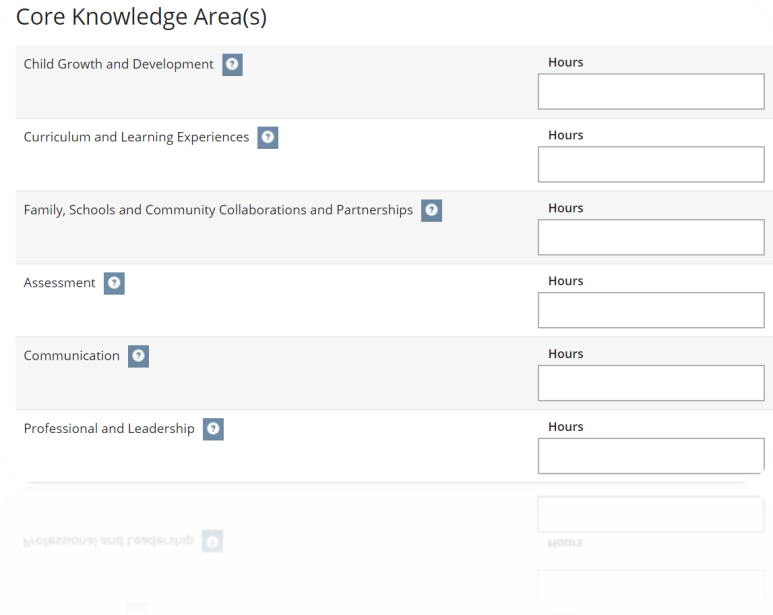

i. Add the hours for the course to the CDA Content Area that the content applies. You may select multiple areas.

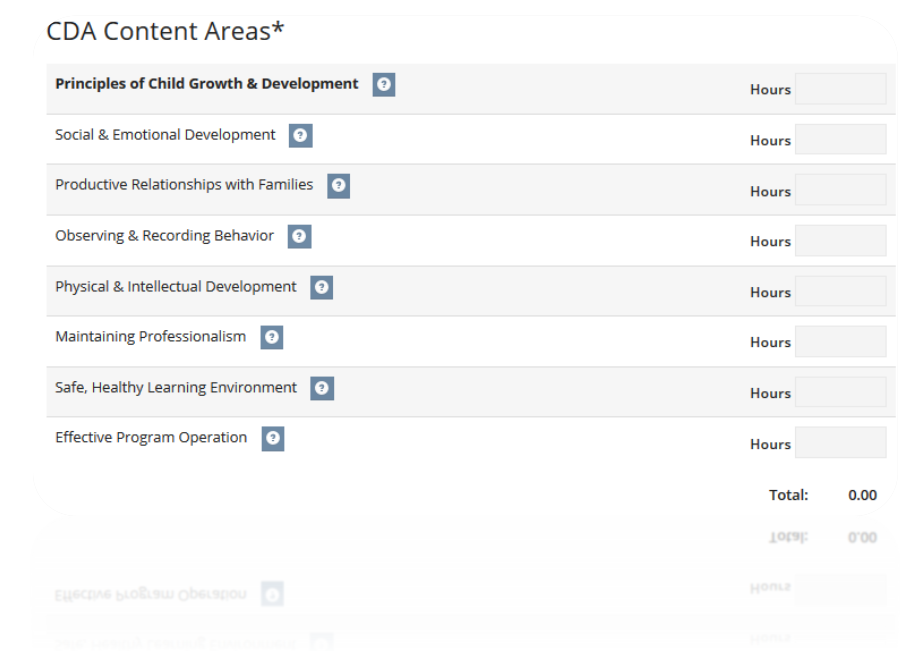

j. Click 'Save' to continue

Save

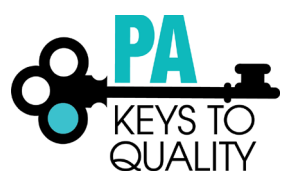

- 13. Add Another Session?
	- a. If you want to add another session click 'YES' and repeat step 12.
	- b. If you do not want to add another session click 'NO'.

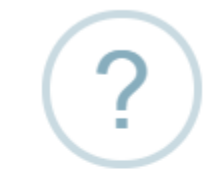

# Add Another Session?

Click Yes to add another session to this conference.

**No** 

14. Registration Options: This section is only available for conferences that require Online Registration. a. Click '+Option'

Yes

**Registration Options** 

 $+$ Option

A No Registration Options Created.

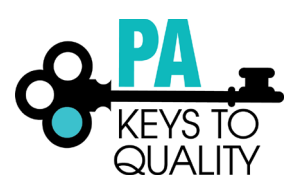

- b. Enter a Registration Name.
- c. Enter the Base Registration Fee (this is the amount for the whole conference).
- d. Enter the Registration Start and End dates.
- e. Enter the Registration Description.
- f. If you are charging for the conference AND each session, you can add additional session fees.
- g. Clicking the checkmark next to a session will make this session available for end-user to register for as part of this option.
- h. Click 'Save' to continue.

#### Registration Option

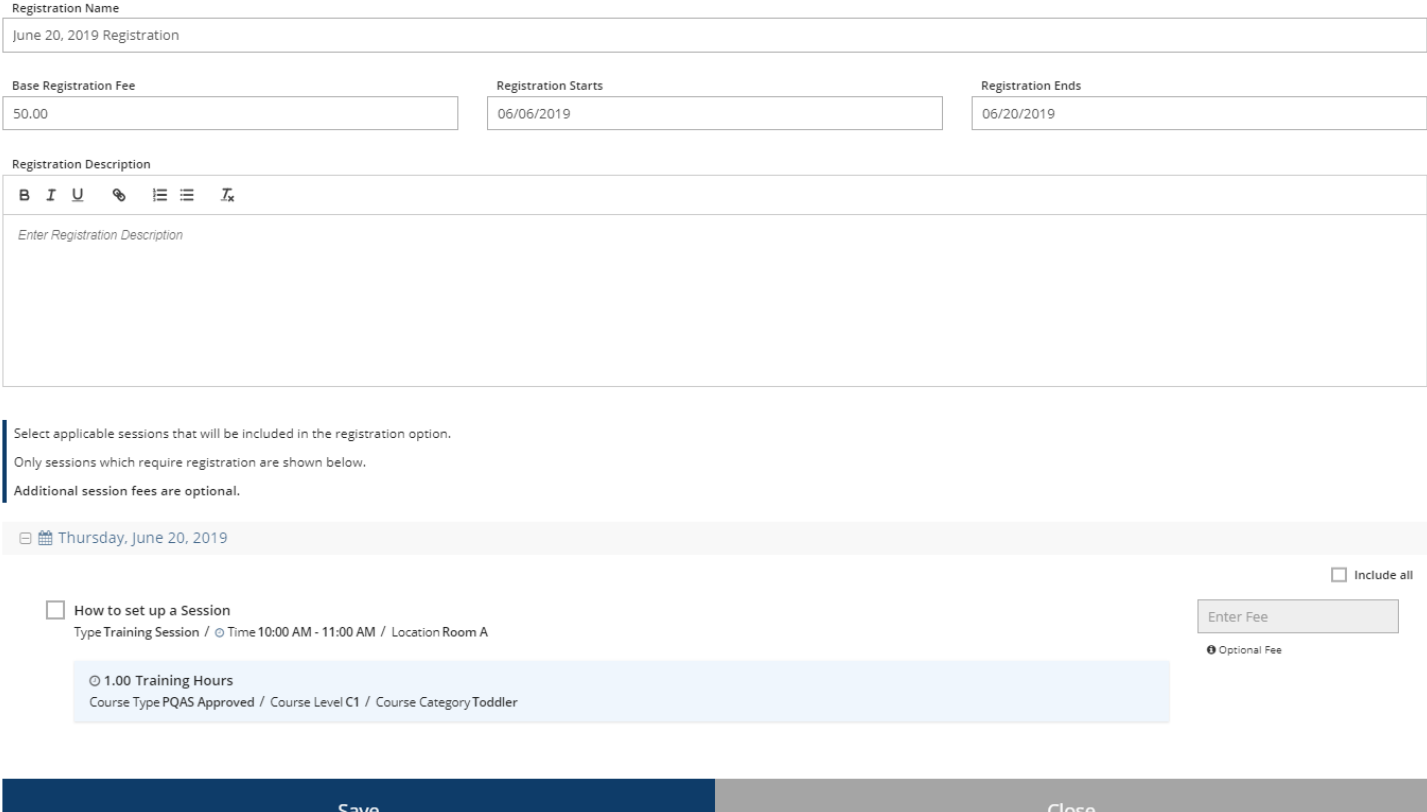

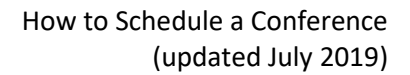

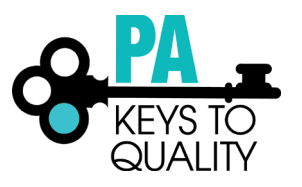

#### 15. Registration Option Add a. Click 'OK'

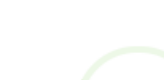

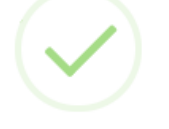

## Registration Option Added

Your registration option has been added to this conference.

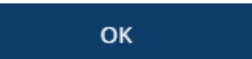

16. Click 'Submit Conference'

**Submit Conference** 

#### 17. Conference Terms and Conditions:

- a. Read and Click I agree to the conference terms and conditions.
- b. Click 'Continue'.

**■ Conference Terms and Conditions** 

 $\times$ 

You must agree to the Pennsylvania PD Registry conference terms and conditions in order to submit this conference for approval.

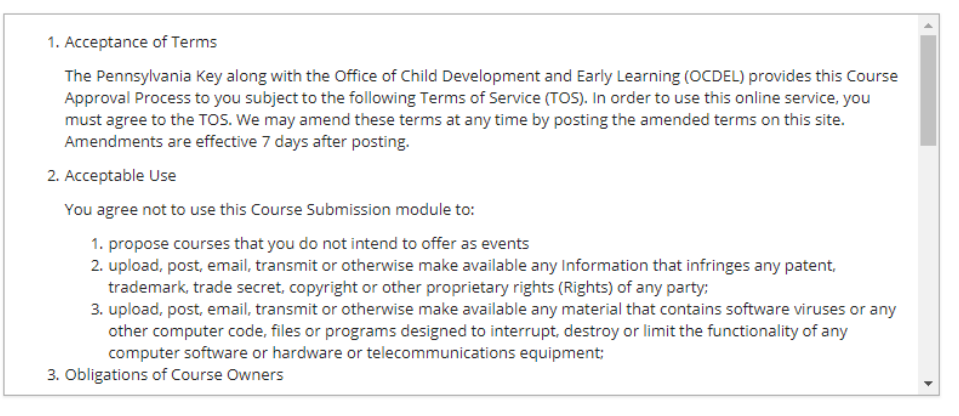

 $\triangleright$  I agree to the conference terms and conditions.

Continue

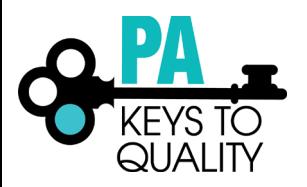

## 18. Conference Submitted

a. Click 'Review Conference'

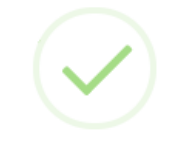

## Conference Submitted

Your conference has been submitted for approval.

**Review Conference** 

**Once you submit your conference, it will go into a pending status. Please allow 2-3 weeks for the conference to be reviewed.**